GDC 058R697-V200-01 Issue 1, March 1997

# Installation and Operation

# TEAM DATX for PC

# Version 2.0.0

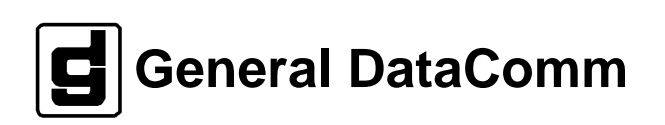

#### **Warning**

This equipment generates, uses, and can radiate radio frequency energy and if not installed and used in accordance with the instruction manual, may cause interference to radio communications. It has been tested and found to comply with the limits for a Class A computing device pursuant to CISPR-22 of FCC and international rules, which are designed to provide reasonable protection against such interference when operated in a commercial environment. Operation of this equipment in a residential area is likely to cause interference, in which case the user at his own expense will be required to take whatever measures may be required to correct the interference. The user is cautioned that any changes or modifications not expressly approved by General DataComm void the user's authority to operate the equipment.

This digital apparatus does not exceed Class A limits for radio noise emissions from digital apparatus described in the Radio Interference Regulations of the Canadian Department of Communications.

Le présent appareil numérique n'émet pas de bruits radioélectriques dépassant les limites applicables aux appareils numériques de la classe A prescrites dans le Règlement sur le brouillage radioélectrique édicté par le ministère des Communications du Canada.

#### **Warranty**

General DataComm warrants that its equipment is free from defects in materials and workmanship. The warranty period is one year from the date of shipment. GDC's sole obligation under its warranty is limited to the repair or replacement of the defective equipment provided it is returned to GDC, transportation prepaid, within a reasonable period. This warranty will not extend to equipment subjected to accident, misuse, or alterations or repair not made by GDC or authorized by GDC in writing. *The foregoing warranty is exclusive and in lieu of all other warranties, express or implied, including but not limited to, warranties of merchantability and fitness for purpose.*

#### **Trademarks and Patents**

General DataComm, the General DataComm logo and the following are trademarks of General DataComm, Inc in the United States and other countries: ACCULINE, ANALOOP, AUTOFRAME, BERT 901, DATACOMM SECURE-PAK, DATALOOP, DIGIDIAL, ENmacs, FASTPRO, FIRST RESPONSE, GDC, GDC APEX, GENERAL DATACOMM X-PRESS, GEN\*NET, GEN\*PAC, IMAGE\*TMS, KILOMUX, LAN\*TMS, MEGA\*BRIDGE, MEGAMUX, MEGAMUX TMS, MEGANET, MEGASPLIT, MEGASWITCH, MEGAVIEW, NETCON, NETSWITCH, NMC, QUIKSHIPPERS, SERVI-CHECK, SERVI-SNAP, WINmacs.

ANALOOP and DATALOOP respectively are protected by U.S. patents 3,655,915 and 3,769,454. All other products or services mentioned in this document are identified by the trademarks, service marks, or product names as designated by the companies who market those products. Inquiries concerning such trademarks should be made directly to those companies.

HP OpenView is a trademark of the Hewlett-Packard Company.

#### **Copyright**

 1997 General DataComm, Inc. All rights reserved. P.O. Box 1299, Middlebury, Connecticut 06762-1299 U.S.A.

This publication and the software it describes contain proprietary and confidential information. No part of this document may be copied, photocopied, reproduced, translated or reduced to any electronic or machine-readable format without prior written permission of General Datacomm, Inc.

The information in this document is subject to change without notice. General DataComm assumes no responsibility for any damages arising from the use of this document, including but not limited to, lost revenue, lost data, claims by third parties, or other damages. If you have comments or suggestions concerning this manual, please write to Technical Publication Services or call 1-203-758-1811.

#### **Introduction**  $\mathbf{1}$

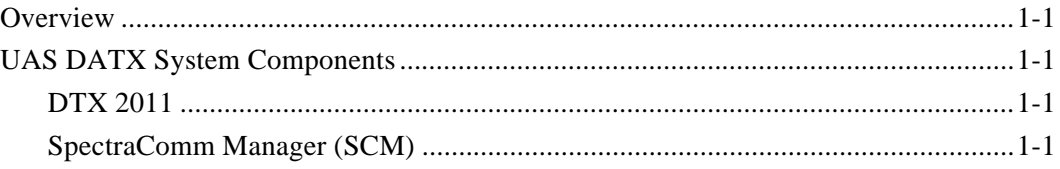

#### $2^{\circ}$ **Installation**

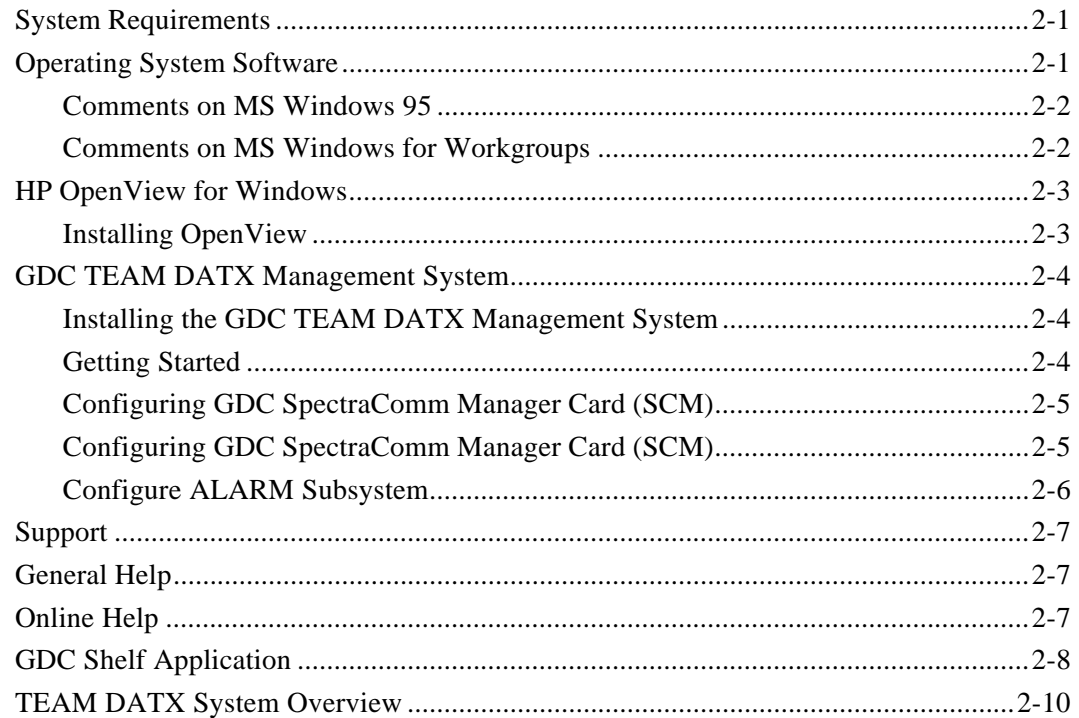

# 3 SCM Configuration

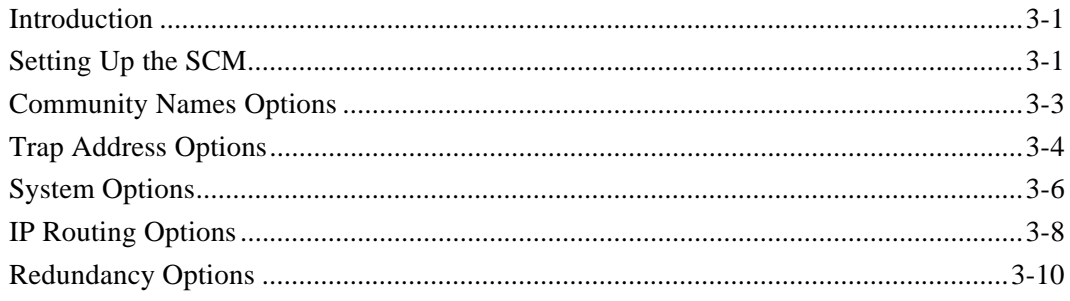

#### $\mathbf{3}$ **SCM Configuration (Cont.)**

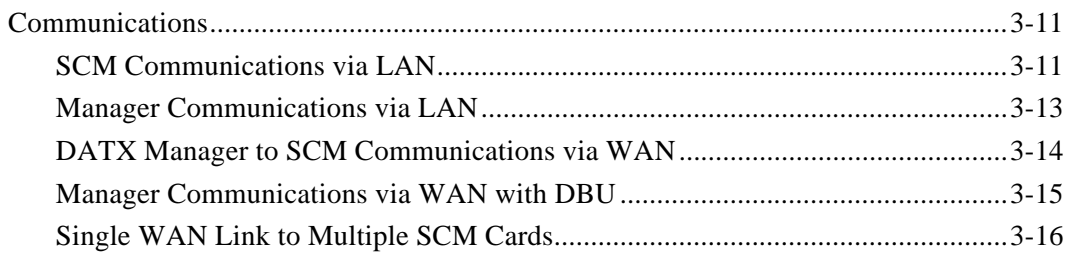

#### $\overline{\mathbf{4}}$ **Unit Configuration**

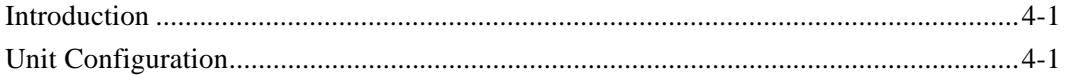

#### $5<sup>5</sup>$ **Monitor**

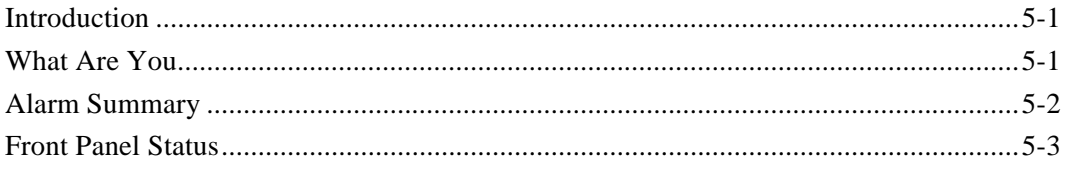

#### $6\overline{6}$ **Administer**

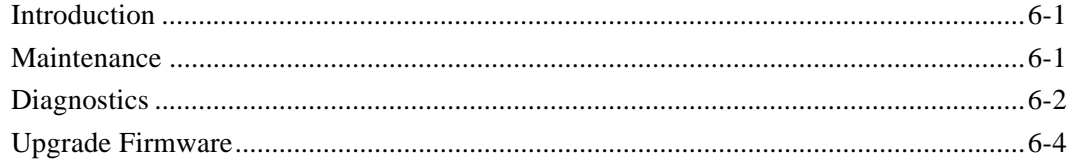

# **Overview**

This manual is divided into six chapters:

- *Chapter 1* provides an overview to GDC's Universal Access System (UAS) DATX Management System.
- *Chapter 2* details the steps for installing the system.
- *Chapter 3* discusses SCM configuration.
- *Chapter 4* discusses the configuration of DATX devices.
- *Chapter 5* discusses the What Are You, Alarm Summary and Front Panel options.
- *Chapter 6* discusses the Maintenance and Diagnostics options. If you have specific questions concerning the SCM, or DATX devices, consult your hardware documentation.

# **UAS DATX System Components**

- DTX 2011
- SpectraComm Manager (SCM)

### **DTX 2011**

The DTX 2011 is a Master end data set capable of operating with a remote standalone DATX 2010.

*Note Two DTX 2011 units will not interwork since they transmit and receive in the same band and are FSK type units.*

The DTX 2011 data set is capable of both voice and data transmission at the same time. it's name, DATX, is an acronym for data over voice. It operates over 2-wire lines at 14.4 and 19.2 kbps and synchronous rates of 1.2, 2.4, 4.8, 7.2, 9.6, 14.4, and 19.2 kbps.

### **SpectraComm Manager (SCM)**

SpectraComm Manager (SCM) acts as the SNMP agent through which TEAM management applications communicate with DATX components. All management communications are directed to the SCM card Internet Protocol (IP) address. The SCM card relays commands and responses between management applications and hardware components, using a slot addressing scheme to communicate over the SpectraComm shelf backplane with the other DATX components. The SCM is transparent to the applications, which operate as though they were communicating directly with the hardware units.

# **System Requirements**

*Table 2-1* lists minimum and recommended requirements for the TEAM Manager. Systems purchased from GDC have the required software installed. This includes the hardware and software components in the Recommended System column of *Table 2-1*. If you want system options, e.g., a printer, you must provide and install the software for these options as per the manufactures procedures. The instructions that follow describe how to install the GDC Team DATX Management System software in the event you must configure a system yourself.

| <b>Minimum System</b>                                                           | <b>Recommended System</b>                                                                  |
|---------------------------------------------------------------------------------|--------------------------------------------------------------------------------------------|
| 486 DX2-66Mhz IBM PC-compatible with<br>minimum of 16 Megabytes of RAM          | Pentium or Pentium Pro series IBM <sup>TM</sup> PC-<br>Compatible with 32 Megabytes of RAM |
| VGA Color monitor                                                               | VGA Color monitor                                                                          |
| 540 Kilobytes free conventional memory                                          | 540 Kilobytes free conventional memory                                                     |
| 20 Megabytes of free hard disk space                                            | 20 Megabytes of free hard disk space                                                       |
| MS-DOS 6.0, MS Windows For Workgroups<br>3.11 and FTP Software Onnet 2.01<br>or | MS Windows 95 and MS TCP/IP Network<br>Protocol                                            |
| MS Windows 95 and MS TCP/IP Network<br>Protocol                                 |                                                                                            |
| 8 bit Ethernet Card 10baseT or 10base2                                          | 16 bit Ethernet Card 10baseT or 10base2                                                    |
| Mouse                                                                           | Mouse                                                                                      |
| HP OpenView <sup>TM</sup> for Windows Version 7.2C                              | HP OpenView for Windows Version 7.2C                                                       |

**Table 2-1** System Requirements

# **Operating System Software**

HP OpenView for Windows and GDC Team DATX Management System runs on either MS™ Windows For Workgroups 3.11 or MS Windows 95. GDC recommends the use of Windows 95™ for best overall performance.

Regardless of which operating system you choose to install, you should follow the installation instructions provided by Microsoft.

### **Comments on MS Windows 95**

To use the TEAM Manager on Windows 95, Microsoft's TCP/IP Network protocol must be installed and properly configured.

#### **Installing Windows 95 TCP/IP**

Follow these steps to install Microsoft's TCP/IP:

- 1. Press the START button, select Settings..., then Control Panel.
- 2. Double-click the Network icon. You'll see a dialog box. Make sure the Configuration tab is selected. Both your Network Adapter and TCP/IP should be present in the list of network components installed. If they are, you're ready to proceed to Configuring Windows 95 TCP/IP.
- 3. To install TCP/IP, Press the Add button, double-click Protocol, then select Microsoft, then TCP/IP, and select OK.
- 4. To add your adapter, press the Add button, double-click Adapter, then scroll down the list until you see your card's vendor on the list. Choose the correct adapter and press OK. Now your Network dialog box should contain both your Adapter and TCP/IP.
- 5. Select the adapter, click Properties, Bindings, and make sure the TCP/IP box is checked
- 6. You're now ready to proceed to Configuring Windows 95 TCP/IP.

#### **Configuring Windows 95 TCP/IP**

Follow these steps to configure Microsoft's TCP/IP:

- 1. Press the START button, select Settings, then Control Panel.
- 2. Double-click the Network icon. You should get a dialog box.
- 3. Click on the TCP/IP protocol and press the Properties button. This displays the TCP/IP Properties box. There are six tabs in this dialog box.
- 4. *IP Address*: Select the Specify an IP address option. Then type in the IP address for your computer. Next, fill in the Subnet Mask. This number will probably be 255.255.255.0 for a class "C" TCP/IP Network.
- 5. *WINS Configuration*: Select the Disable WINS Resolution option unless you know your network has a Windows Name Server.
- 6. *Gateway*: Type in the IP address for the gateway (router) that you are using on your LAN. Once you've entered this number, press the Add button. If your network is simple and you do not have a router to another network segment, leave this tab blank.
- 7. *Bindings*: By default, the Client for Microsoft Networks option is checked. Leave it alone. If you have another client (such as Novell) loaded for your network, make sure it is checked as well.
- 8. *Advanced*: Make sure the Set this protocol to be the default protocol option is checked.
- 9. *DNS Configuration*: If your organization has a Domain Name Server to map IP addresses to names, select the Enable DNS option. Enter your computer name in the Host box. In the Domain textbox, enter the domain name of your organization, i.e. abc.com. In the DNS Server Search Order section, put in the IP address of your provider's name server and press the Add button. In the Domain Suffix Search Order section, type in the domain suffix (usually the same as the domain) and press the Add button. If your network is simple and you do not have a Domain Name Server, select Disable DNS.
- 10. When you're done setting these options, press the OK button. Then press the OK button in the Network dialog box. Windows 95 asks you to reboot to complete the changes.

### **Comments on MS Windows for Workgroups**

#### **Comments on Installing DOS**

HP OpenView for Windows and the GDC Team DATX Management System require DOS 6.0 or higher. *Be sure to install DOS before installing system software.*

Do not install the DOS Share utility.

It is suggested that CONFIG.SYS contain the following commands:

 $FII$   $ES=40$ 

BUFFERS=40

For information concerning CONFIG.SYS, consult your DOS manual.

#### **Comments on Installing MS Windows for Workgroups 3.11**

We recommend that you use a disk optimizer on your hard drive before installing: MS Windows For Workgroups.

MS Windows For Workgroups offers a disk-caching program called *SMARTDrive.* It is recommended that you use it. For further information consult your MS Windows For Workgroups documentation.

You must install networking software for MS Windows For Workgroups.

MS Windows For Workgroups installation asks if you want the AUTOEXEC.BAT and CON-FIG.SYS files modified. Let the installation modify them. If you choose otherwise, you may have to modify these files later. For information concerning AUTOEXEC.BAT and PATH, consult your DOS manual.

### **HP OpenView for Windows**

The following paragraphs contain information needed to install OpenView, create a network map, and monitor your network. It describes:

- OpenView requirements
- Installing and running OpenView
- Setting passwords
- Quick start instructions to create a map and monitor your network

For more information about OpenView features, refer to your HP OpenView User's Manual.

#### **Installing OpenView**

Before installing OpenView, install and test your network software. If you are going to install FTP communications software on Windows 3.11 For Workgroups, do so before installing OpenView. Refer to the HP Openview manual for FTP software installation instructions. Install OpenView using the MS Windows For Workgroups Setup process. The following procedure assumes that you are using the A: drive.

Perform the following steps:

- 1. Insert OpenView diskette #1 in the disk drive.
- 2. For Windows 95, Click on the START Menu and select Run. For Windows For Workgroups select File: Run from Program Manager.
- 3. Type in **A:\SETUP**.
- 4. Follow the instructions that appear on the screen. You are alerted when installation is complete.
- 5. Ensure that the OpenView directory is in the DOS path statement in the AUTOEXEC.BAT file.

At the end of the installation process, an OpenView program group is created containing HP OpenView, Installation Tips, HP OpenView Help, What's New, and Troubleshooting Guide.

## **GDC TEAM DATX Management System**

Before installing system software, be sure that Windows 95 or Windows For Workgroups and HP OpenView For Windows are already installed. Be sure that OpenView is currently not running.

### **Installing the GDC TEAM DATX Management System**

To install GDC Team DATX Management System software is distributed on diskettes. The installation is run from the Windows environment.

To install the GDC TEAM Software:

- 1. Insert TEAM software diskette #1 in the disk drive.
- 2. Start MS Windows 95 or Windows For Workgroups.
- 3. For Windows 95, Click on the START Menu and select Run. For Windows For Workgroups, select File: Run from Program Manager.
- 4. Type in **A:\SETUP**.

Follow the instructions that appear on the screen. You are alerted when installation is complete.

5. Start HP OpenView and proceed to the next section, *Getting Started*.

#### **Getting Started**

#### **Setting Up OpenView Passwords**

The Set Password command lets you grant access to parts of OpenView through the assignment of security levels. There are three security levels:

*Supervisors* have access to all OpenView features including the editing of maps and setting of passwords.

*Operators* have access to all OpenView features except the setting of passwords.

*Observers* are able to view information only.

To set a password for each security level:

1. From the Options menu select the Set Password option.

The Set Password dialog box appears.

- 2. Select a security level, i.e., Supervisor, Operator, or Observer.
- 3. Type in a password.

You must confirm your entry.

4. Click on the OK button.

After you start OpenView, the Log In dialog box appears prompting you to select a security level and enter a password if one was assigned for that level. You can select the Log In menu option at any time to log in at a different security level.

To disable all menu items, except Autodiscovery, and lock the map:

1. From the Options menu, select the Log Out option.

The only menu option that is functional (not grayed) is Log In in the Options menu and the Help menu.

### **Configuring GDC SpectraComm Manager Card (SCM)**

#### **Initial Setup**

To communicate with the GDC SCM some initial configuration may be required using an ASCII terminal.

- 1. Connect ASCII terminal to SCM front panel jack. The terminal must be set to 9600 bps, no parity, 8 data bits and 1 stop bit (9600 N-8-1).
- 2. Select Option (1) IP address <ENTER>
- 3. Select Option (2) Ethernet Interface <ENTER>
- 4. Type SCM IP Address (ie.192.9.200.10) <ENTER>
- 5. Type Subnet Mask (i.e... 255.255.255.0)<ENTER>

#### **Creating A Map and Monitoring Your Network**

You can create a map and monitor your network using HP OpenView's Autodiscovery, Polling, and the Trap Manager.

To create a network map and then monitor your network:

- 1. Configure Autodiscovery:
	- a. Select *Discovery Networks* from *Configure* in the Autodiscovery menu.

b. Ensure that there is at least one network listed in the Networks box for IP discovery and that the Discover All IPX Networks check box is checked for *IPX discovery*.

- c. Ensure that the correct Subnet Mask is entered.
- d. Ensure that there is a valid address for the IP Default Gateway.

e. This must be a device that has an ARP cache table, e.g., a router, some types of bridges, etc. If the device's Community Name is not *public*, select *Customize Device Access* in the OpenView Options menu and change it to *public.*

*Note If you specified a DNS (Domain Name Server) during TCP/IP setup, OpenView discovery will use names for network nodes otherwise the name will be the IP address of the device.*

2. Start Autodiscovery:

a. Select *Discovery Manager* from *Discover* in the Autodiscovery menu.

*After a few seconds, 'Idle: Start in 10 minutes,' appears in the Status Bar.*

b. Click on *Start Discovery*.

*Note Messages in the Status Bar indicate the progress of Autodiscovery and the devices that are being added to the database.*

3. Perform a Layout:

a. Wait until the Status Bar displays the message *Idle* then select *Do Basic Layout* from *Layout* in the Autodiscovery menu.

- b. When the layout is completed, select *Save As* from the *File* menu to save the map.
- 4. Start Polling your network:
	- a. Select one or more devices in the map, or select a submap.
	- b. Select *Add Device(s)* from *Polling* in the Monitor menu to start the polling process.

c. Select *Start Polling* from *Polling* in the Monitor menu. After a few seconds you see the selected nodes turning green or red, indicating their status.

5. Monitor Trap alarms (optional) as follows:

a. Follow the manufacturer's instructions for providing the device with OpenView's network address.

b. When OpenView receives Traps entries are made automatically in the alarm log.

```
Note You may wish to increase the time interval in which autodiscovery is per-
            formed. The default time is every 10 minutes. If your Network is not changing 
            often, unnecessary network traffic is generated.
```
### **Configure ALARM Subsystem**

Alarms (SNMP) Traps from the UAS system components are generated from the SCM (Proxy device). Traps from the SCM are logged in the HP Alarm Log in a raw format with no description as to which unit and what type of trap occurred. In order to determine which slot unit actually sent the alarm and the specific trap type, the UAS software runs an invisible background program to intercept SCM traps, decode them and place them in the HP Alarm Log.

Since the raw trap entries in the Openview alarm log provide little meaning, they should be filtered out of the display. Use the following steps to filter these raw traps from the Openview Alarm Log.

- 1. Click on Openview Monitor menu.
- 2. Select Customize Traps.
- 3. Select Option button Add Device Class.
- 4. In the list box, select GDC SCM (Alarm) and then choose OK. This entry will now appear in the Device Class list box.
- 5. Select this entry from the Device Class list box, and then select Option button Ignore Device Class.
- 6. Select the OK button to close the window.

In order for traps to be recorded, the SCM must be configured to forward traps to your PC. This configuration is discussed in the section *SCM Configuration*.

# **Support**

For information concerning software maintenance service, contact your local sales representative or Service Marketing at (203) 574–1118.

# **General Help**

If the system does not work:

- 1. Review the setup and configuration of the PC hardware. If this addressing conflicts with existing options installed on your PC, either remove the existing options or readdress them.
- 2. Ensure that DOS boots. If not, consult your DOS documentation.
- 3. Ensure that MS Windows For Workgroups starts. If not, consult your MS Windows For Workgroups documentation.
- 4. Ensure that you have correct versions of DOS and MS Windows For Workgroups: MS/ PC DOS version 6.0 or higher, and MS Windows For Workgroups 3.11 or higher.
- 5. Check the size of the DOS partition on the C drive. It must be a minimum of 16 Megabytes.
- 6. View AUTOEXEC.BAT and CONFIG.SYS files. Ensure that they contain the proper commands.
- 7. If the HP OpenView for Windows rel 7.2B fails to operate after performing steps  $1 5$ , check for proper PC operation by running diagnostic routines if provided with your PC.

For further information consult your HP OpenView User's manual.

# **Online Help**

The TEAM Manager contains online help. Press F1 at any time if you need further information on a particular window. There is also a Help menu on all application windows.

# **GDC Shelf Application**

The GDC Shelf application is a graphical representation of an actual equipment shelf. It is used as the main launching point for other applications such as configuration, monitoring, and administrative functions. To start the GDC Shelf Application, select a SCM icon in the HP Open-View map, and double-click on the icon.

The images of the card slots are selectable by clicking on them with the mouse. Once a card image is selected, the functions located on the top level menu are enabled depending on the particular unit selected. Not all menu options apply to all units. If there are any remote units associated with a particular unit, they appear in the Remotes listbox. These images which represent the remote units are also selectable, and the top level menu functions that apply to that unit type are enabled.

The GDC Shelf application contains the following menu items:

File

**Load Shelf** - refreshes the contents of the shelf display. The SCM is queried for the current shelf contents as well as the alarm states of the individual units.

Exit - dismisses the window and closes the application.

Edit

**Delete** - Deletes the selected unit from the graphical display, and informs the SCM that the unit is no longer in service.

**Delete All Inactive** - Deletes all inactive units from the graphical display, and informs the SCM that they are no longer in service.

#### Configure

**Circuit Configuration** - Opens the Circuit Configuration application whereby remote units can be added to a unit.

**Unit Configuration** - Opens the Unit Configuration window whereby the current operating characteristics of a unit can be selected.

**Local Alarms** - Opens the Local Alarm application for the unit. This is used to mask or set the severity of the alarms that can trigger the Local Alarm Card for alarm display on a light panel.

**System Configuration** - Opens the System Configuration application. This is used to setup highway assignments and system timing for the cards in the shelf on a system basis.

#### Monitor

**What Are You** - Opens the What Are You application. This applications displays identification and version information for the unit.

**Statistics** - Opens the Statistics application. The application displays time-stamped tabular statistics that have been accumulated by the unit.

**Call Statistics** - Opens the Call Statistics application. This application displays switched network call statistics.

**Status** - Opens the Status application. This application displays the status of certain operating functions and the state of certain DTE signals.

**Alarm Summary** - Opens the Alarm Summary application. The current state of the units alarms are displayed and the ability to disable reporting and selecting thresholds of alarms can be selected.

**Front Panel Status** - Opens the Front Panel Status application. This application is an enlarged graphical representation of the units front panel. The state of the LED's are displayed. This is also an alternate launch point for applications regarding this unit.

Administer

**Diagnostics** - Opens the Diagnostic application for the unit and any associated remotes. Various diagnostics tests can be performed depending on the unit type.

**Upgrade Firmware** - Opens the Upgrade Firmware window. This application allows firmware to be downloaded to units which support flash upgradeable PROMs.

 **Maintenance** - Opens the Maintenance application. Various administrative functions such as resetting the unit can be performed.

**Dial/Terminate** - Opens the Dial/Terminate window. For units that support dialing, switched network calls can be initiated and terminated.

**Service States** - Opens the Service State window. This allows certain unit types to be put into or taken out of service.

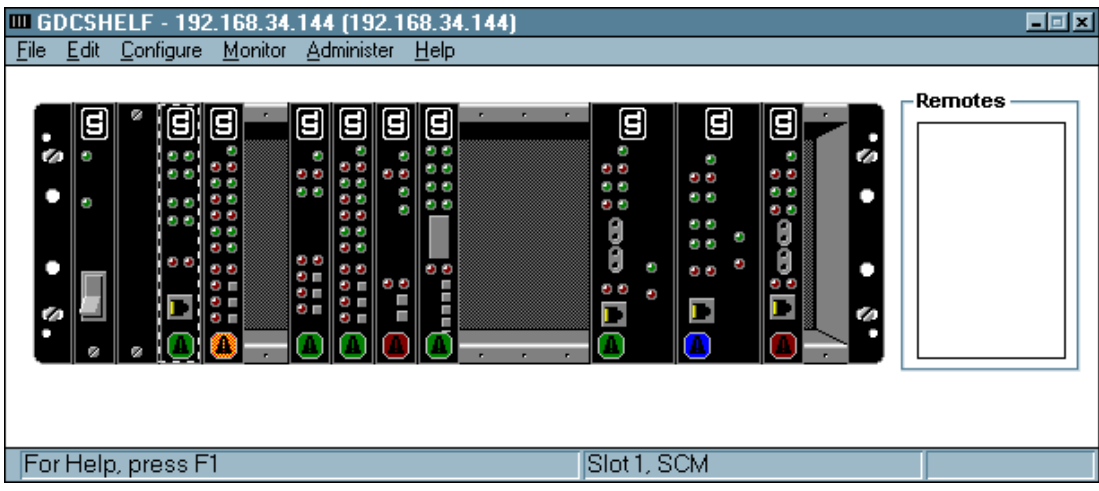

**Figure 2-1** GDC Shelf Window

The GDC Shelf application displays the highest severity alarm for every unit. This is displayed by the colored alarm image at the bottom of the slot images. If traps have been forwarded to the Network Manager, then these images update in real-time, otherwise they are updated approximately every 10 minutes.

*Note For units that contain multiple products on one card i.e. dual V.34 modem, the menu items will be modified to include an entry for each separate product. For example there would be two entries for Unit Configuration: Unit Configuration A and Unit Configuration B.*

# **TEAM DATX System Overview**

The SCM acts as an SNMP agent for the devices in the SpectraComm shelf. As such it provides the necessary translation of the SNMP packets to the proprietary backplane communication protocol and vice versa. User application components use MIB variables to retrieve and set values on the devices. The alarms from these devices are first sent to the SCM which then sends them to the Manager via SNMP Traps.

*Figure 2-2* illustrates a sample flow of system operation. Here the HP OpenView for Windows main window is illustrated. From this window you can access the HP OpenView alarm utility. To get to an SCM you may need to traverse several levels. This can be done by double clicking on the icons in each screen.

When the SCM icon is located, to start the system:

1. Click on the SCM icon to highlight it.

*If you skip this step and perform step number 2, an error results with the message,* No map object selected*. Should this occur, begin at step 1.*

2. Double click on the icon to start the application, or:

Select the GDC Shelf option on the Control menu off the HP OpenView menu.

*Note Either of these actions opens the GDC Shelf window that contains the SCM in that shelf. From this window you can select options indicated in Figure 2-2.*

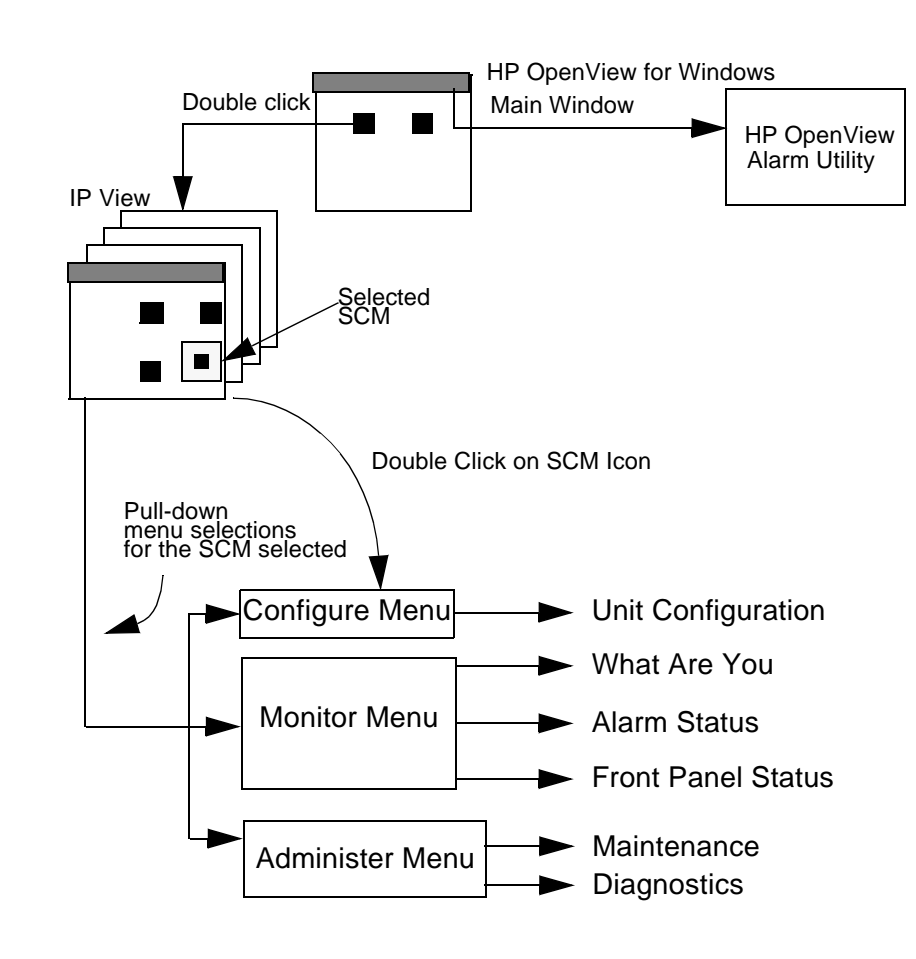

**Figure 2-2** System Flow

# **Introduction**

The SCM Configuration application lets you configure the SCM Community Name and Trap Destination Table options. You can access the other MIB2 system group, the Ethernet group, and GDC common MIB via the HP OpenView MIB browser. Later in this section the topic *Communications* presents some sample configurations which use an SCM.

# **Setting Up the SCM**

Before you can access the SCM, you must do the following.

1. Double click on the SCM icon in the HP OpenView map.

This opens the GDC Shelf window.

- 2. Select the SCM card image.
- 3. From the Configure menu select the Unit Configuration option.

This opens the Administration Password window (*Figure 3-1*).

4. Type in the password, then click on the OK button. (The default provided by GDC is scmadmin.)

Note that if you want to use the Community Name set using the Customize Device Access option in OpenView for this SCM, just click on the OK button.

If you do not type in a password, you can only set the Trap Address options. You are unable to change the Community Names. In this case, to set the Community Names you must use the Administration Password. The password field is case sensitive. You may enter up to 36 characters.

The community name option tab appears.

5. You may set up the IP Trap Address if desired.

For further information, *refer to the topic entitled Trap Address Options in this chapter*.

6. From the View menu select Community Names Options.

This opens the Community Name Options window.

7. In this window set the Community Name.

For further information, *refer to the topic entitled Community Names Options in this chapter*.

- 8. From the File menu select the Exit option.
- 9. Proceed to the HP OpenView map and click once on the SCM icon to select it.
- 10. From the Options menu select the Customize Device Access option.

This opens the Customize Device Access window.

- 11. Click on the Add button.
- 12. A window opens, displaying the following fields:

IP Address of the SCM

Community Name

Set Community Name (Be sure the name has both read/write privileges.)

Enter the appropriate information.

- 13. Enter the appropriate information in the Retries and Timeout fields. In the ProxyAgent field enter No.
- 14. Click on the OK button.

This adds the SCM to the Customize Device Access Table. You may view it using the Customize Device Access window.

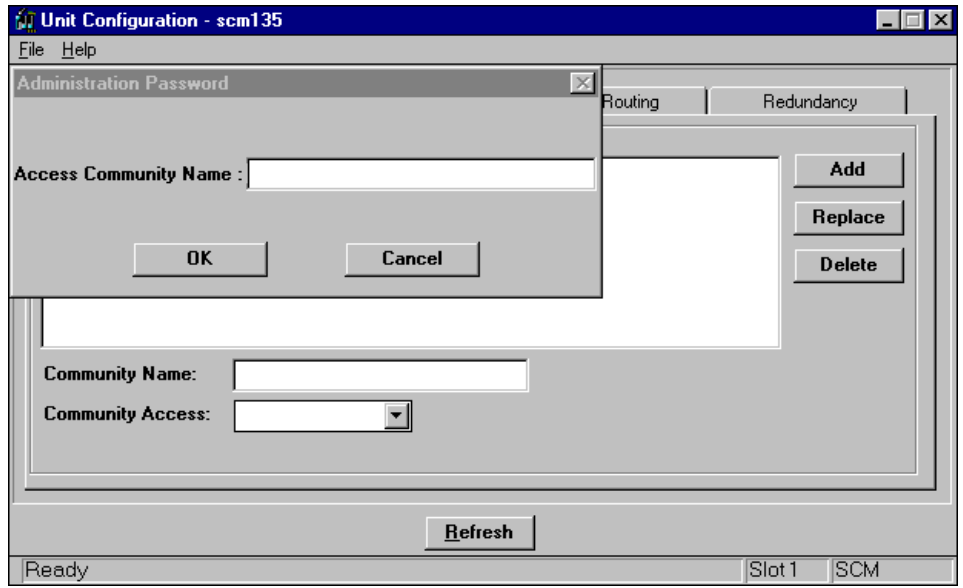

**Figure 3-1** Administration Password Window

# **Community Names Options**

Community Names are used in SNMP to restrict access to an agent. You can define a Community Name to permit both read and write or just read access to MIB variables using the Community Name Options window (*Figure 3-2*).

The SCM lets you add, delete, and view Community Names in a table. The SCM can store up to five Community Names, each with its associated access. Access in the SCM can be defined as read-only, read-write, or No Access. Status is used to delete a Community Name from the table. A special Community Name, scmadmin, is required to add and delete entries from the table. It acts as a super user Community Name. This Community Name is hidden and can only be changed from the front panel port on the SCM. For further information, *refer to your SCM documentation*.

When the SCM is initially powered up it contains one default Community Name with read-only access, public. This default can be removed or changed.

*Note You must have at least one Community Name with read-write access set in the Community Name Table before you can set any other MIB objects using the SCM. Use the Administration Community Name to set the first privileged Community Name, then use that Community Name to set all other MIB objects.*

To add a Community Name:

1. Double click on the SCM icon in the HP OpenView map.

This opens the GDC Shelf window.

- 2. Select the SCM card image from the shelf.
- 3. From the Configure menu select the Unit Configuration option.

This opens the Administration Password window.

4. Type in the password then click on the OK button.

The Trap Address Options window opens.

5. From the View menu of the Trap Address Options window, select Community Names Options.

This opens the Community Names Option TAB.

- 6. Click the pointer in the Community Name field. When the cursor appears, enter the Community Name.
- 7. In the Community Access field choose an access level.

This field determines the access that users have with regard to the Community. For example, if you select Read Write, users are able to both read and write the MIB variables of an agent.

8. Click on the Add button

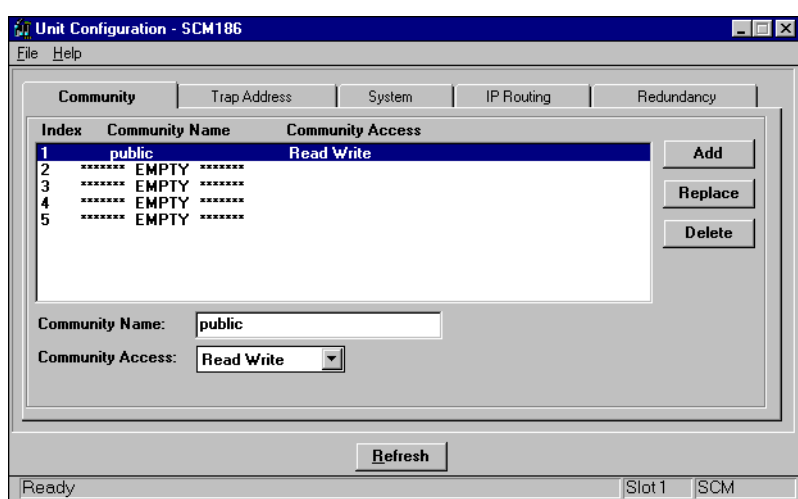

**Figure 3-2** The Community Name Options Window

To edit a Community Name:

1. Select the Community Name that you want to edit.

Community Name information appears in the appropriate fields.

- 2. Perform the desired changes.
- 3. Click on the Replace button.

To delete a Community Name:

- 1. Select the Community Name that you want to delete.
- 2. Click on the Delete button.

## **Trap Address Options**

Traps are used in SNMP to send unsolicited information to a network manager. The information usually consists of events or alarms sent to the network manager for reports or special processing.

The Trap Destination Table in the SCM, defined in a MIB, must be filled out if a network manager is to receive Traps. The SCM can store up to five Trap Destinations, which includes the IP Address and UDP port of the network manager.

The SCM Trap group is located in non-volatile RAM and therefore need not be recreated each time the SCM is powered up. The following information is defined in the Trap Address Options window (*Figure 3-3*):

Destination IP Address – IP Address where the Trap is sent.

UDP Destination *–* UDP port where the Trap is sent.

.

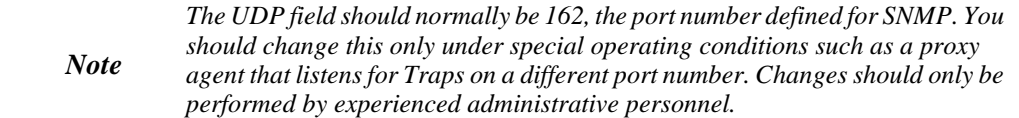

Community Name *–* Community Name used when sending the Trap.

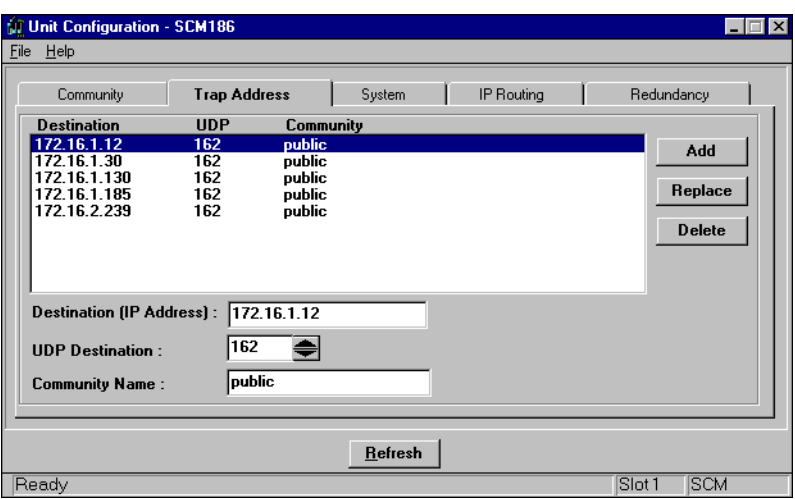

**Figure 3-3** Trap Address Options Window

To add a Trap destination:

1. Double click on the SCM icon in the HP OpenView map.

This opens the GDC Shelf window.

- 2. Select the SCM card image from the shelf.
- 3. From the Configure menu select the Unit Configuration option.

This opens the Administration Password window.

4. Type in the password, then click on the OK button.

The community name option tab appears. Click on the TRAP address tab.

- 5. In the Destination IP Address field enter the IP Address of the destination where traps are to be sent.
- 6. In the UDP Destination field, select the port used by the SNMP manager. The default of 162 should in most cases be used.
- 7. In the Community Name field enter the Community Name associated with the Trap destination.
- 8. In the Trap Global field enter Enable to allow all Traps in the display to be sent to their respective destinations. Enter Disable if you want to disable all Traps in the display from being sent to their respective destinations.
- 9. Click on the Add button.

To edit a Trap destination:

1. Select the Trap destination that you want to edit.

Trap information appears in the appropriate fields.

- 2. Perform the desired changes.
- 3. Click on the Replace button.

To delete a Trap destination:

- 1. Select the Trap destination that you want to delete.
- 2. Click on the Delete button.

# **System Options**

This option lets you designate information that is general to the system. The following information is defined in the System Options window (*Figure 3-4*):

Contact – is a text field that indicates the person, place or thing that you should contact in case of a problem.

Name – is a text field that indicates the person, place or thing that you would contact if there is a problem.

Location – is a text field that indicates the site of the Contact or Name field information.

Download Mode – permits downloads of SCM firmware when set to enable.

Telnet Mode – allows remote Telnet sessions with the SCM when set to enable.

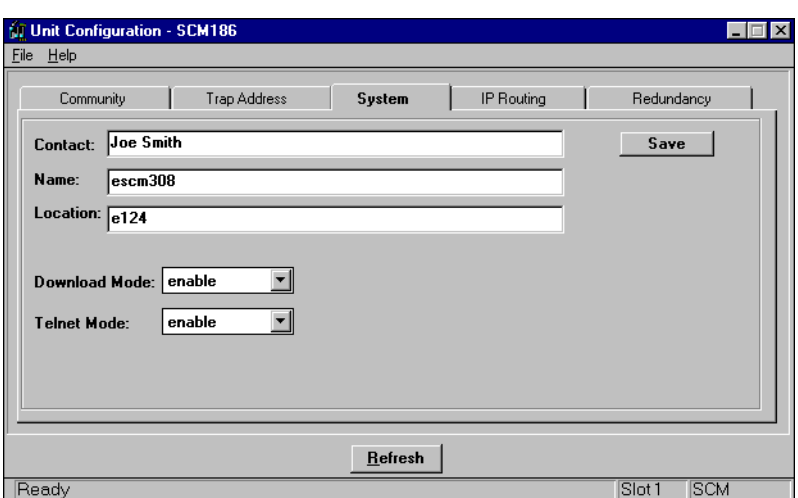

#### **Figure 3-4** System Options Window

To configure the System Options window:

- 1. Double click on the SCM icon in the HP OpenView map. This opens the GDC Shelf window.
- 2. Select the SCM card image from the shelf.
- 3. From the Configure menu select the Unit Configuration option.

This opens the Administration Password window.

4. Type in the password, then click on the OK button.

The community name options tab appears.

- 5. Click on the System Tab.
- 6. Click the pointer in the Contact field and when the cursor appears, enter the person, place or thing that you would contact in case of a problem.
- 7. Click the pointer in the Name field and when the cursor appears enter the name of the person, place or thing that you would contact in case of a problem.
- 8. Click the pointer in the Location field and when the cursor appears enter the site of the person place or thing.
- 9. Click the pointer in the Download mode field. Change the selection to disable to disable downloading of new SCM code or leave it as enable.
- 10. Click the pointer in the Telnet mode field. Enable permits Telnet functionality. Disable does not allow Telnet functionality.
- 11. When finished, click on the Save button to save your input.

## **IP Routing Options**

This option lets you designate information that is general to the system. The following information is defined in the IP Routing window (*Figure 3-5)*:

Interface – indicates the routing interface type, i.e., LAN or WAN port.

Sub Net – identifies the network segment on which the target is resident. This field contains the following buttons:

- Calculate if the selected route is indirect, you may use the system to calculate Sub Net. A pop-up opens requesting the target/destination IP Address of the device. The system then ANDs this address with the mask to provide the proper Sub Net value. Alternatively, you may enter the valid Sub Net value directly. Note that if you are uncertain of the Sub Net value, use the system to calculate it.
- Set Default if the route type is direct, then use this to set the Sub Net value. The system ANDs the next hop address and the mask to determine the Sub Net.

Mask – used to divide IP Addresses into network identifier and host identifier. The bits set to 1 in the mask correspond to the network identifier. The entire network identifier portion must be contiguous and to the left of the host identifier portion. For example:

```
Some valid subnet masks are:
255.0.0.0 Standard Class A network mask
255.128.0.0 Class A network, 2 subnetworks
255.192.0.0 Class A network, 4 subnetworks
255.224.0.0 Class A network, 8 subnetworks
255.255.0.0 Standard Class B network mask
255.255.128.0 Class B network, 2 subnetworks
255.255.192.0 Class B network, 4 subnetworks
255.255.224.0 Class B network, 8 subnetworks
255.255.255.0 Standard Class C network mask
255.255.255.128 Class C network, 2 subnetworks
255.255.255.192 Class C network, 4 subnetworks
255.255.255.224 Class C network, 8 subnetworks
Subnet mask IP Address Network Ident Host
Ident 
255.255.255.0 192.9.200.100 192.9.200.0 100
               192.9.200.200 192.9.200.0 200
255.255.255.128 192.9.200.200 192.9.200.0 200
255.255.255.128 192.9.200.100 192.9.200.0 100
               192.9.200.200 192.9.200.128 72
255.255.255.192 192.9.200.100 192.9.200.64 36
               192.9.200.100 192.9.200.01<br>192.9.200.200 192.9.200.192 8
```
Next Hop – specifies the IP Address of the next SCM.

Route Type – selects one of the following routing types:

- Direct signifies that the target device is on the same segment.
- Indirect signifies that the target device is not on the same segment.

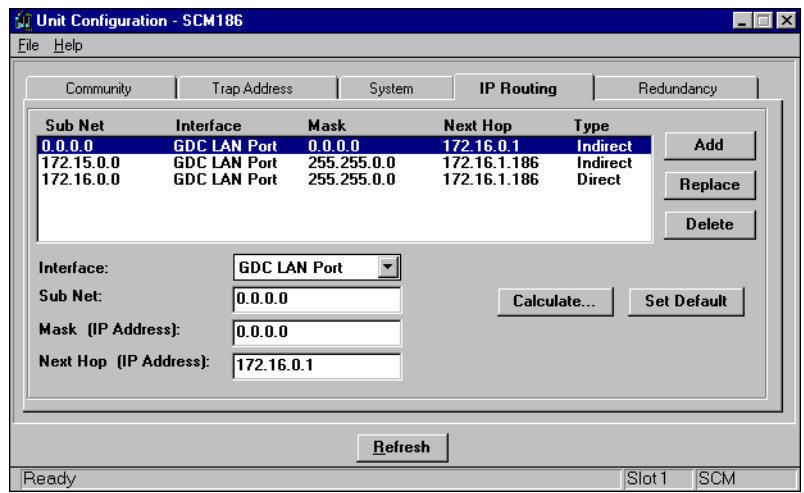

#### **Figure 3-5** IP Routing Window

To add an IP Route:

1. Double click on the SCM icon in the HP OpenView map.

This opens the GDC Shelf window.

- 2. Select the SCM card image from the shelf.
- 3. From the Configure menu select the Unit Configuration option.

This opens the Administration Password window.

4. Type in the password, then click on the OK button.

The community name options tab appears.

5. Click the IP Routing tab.

This opens the IP Routing Options tab.

6. In the IP Routing Options tab, select an interface type from the Interface field.

In the Sub Net field enter the appropriate address.

To calculate a Sub Net value you may use the Calculate button. To set the default, you may use the Set Default button.

- 7. Click the pointer in the Mask (IP Address) and when the cursor appears, enter an IP Address.
- 8. Click the pointer in the Next Hop field and when the cursor appears enter the address of the next hop.
- 9. Select the appropriate route type from the Route Type field.
- 10. Click on the Add button.

To edit an IP Route:

1. In the IP Routing Options tab, select the item that you want to edit.

IP Routing information appears in the appropriate fields.

- 2. Perform the desired changes.
- 3. Click on the Replace button.

To delete an IP Route:

- 1. In the IP Routing Options tab, select the item that you want to delete.
- 2. Click on the Delete button.

# **Redundancy Options**

This option allows you to designate information that pertains to redundancy. The redundancy option is present with SCM application version 3.00 or higher. The options are described as follows:

SCM Type - this is read only information. Display values are Primary or Redundant.

IP Address - this is read only information. The IP address of the primary or redundant SCM is displayed.

Alive Trap Interval - this allows a value, represented in minutes, to be set for the SCM Alive Trap interval. A trap is sent from the SCM to a network manager every "n" minutes, based on this option. No trap is sent when the option is set to disable. The default is disable. This option applies to a primary and a redundant SCM.

Redundant Timeout - this option sets the redundant timeout value in seconds. It applies only to a redundant SCM. A redundant SCM will take control of the management bus when it stops receiving messages from the primary SCM based on the value of this option.

Operating Mode - this option is read only for a primary SCM. A redundant SCM can take immediate control of the management bus when this option is set to active. It can also give up control of the management bus by setting this option to standby.

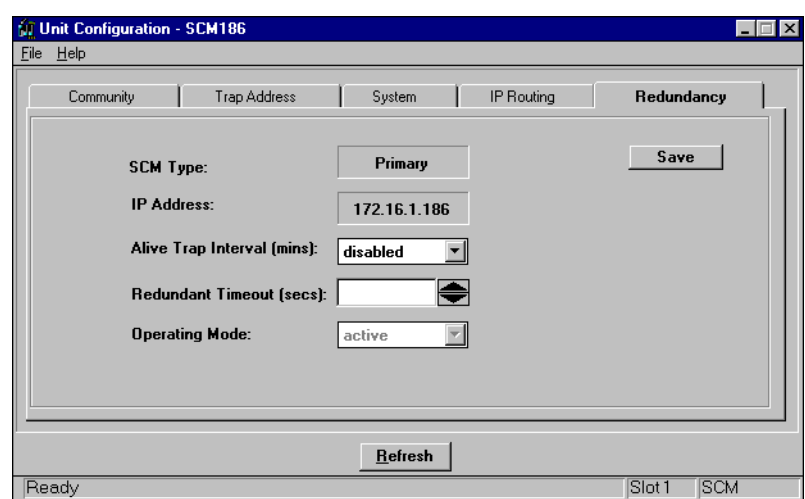

#### **Figure 3-6** Redundancy Options Window

To configure the Redundancy Options windows:

- 1. Double click on the SCM icon in the HP Open View map. This opens the GDC Shelf window.
- 2. Select SCM card image from the shelf.
- 3. Unit Configuration option. This opens the Administration Password window.
- 4. Type in the password, then click on the OK button. The community name option tab appears.
- 5. Click on the Redundancy Tab.

If the SCM Type is Primary, set the desired amount of time in minutes of the Alive Trap Interval field. If the SCM Type is Redundant, set the desired values of the Alive Trap Interval, Redundant Timeout and Operating Mode fields.

# **Communications**

The following is a discussion of some sample communication configurations.

### **SCM Communications via LAN**

*Figure 3-7* illustrates an installation where the DATX manager and one or more SCMs are connected to the same LAN segment. Communication between network manager and SCM(s) occurs over Ethernet. Each SCM can communicate independently using its own set of MAC and IP Addresses. No routing of packets is required within the SCM. You should set IP Addresses of the manager and LAN ports of the SCM for the same subnetwork so that no SCM Gateway Address is required.

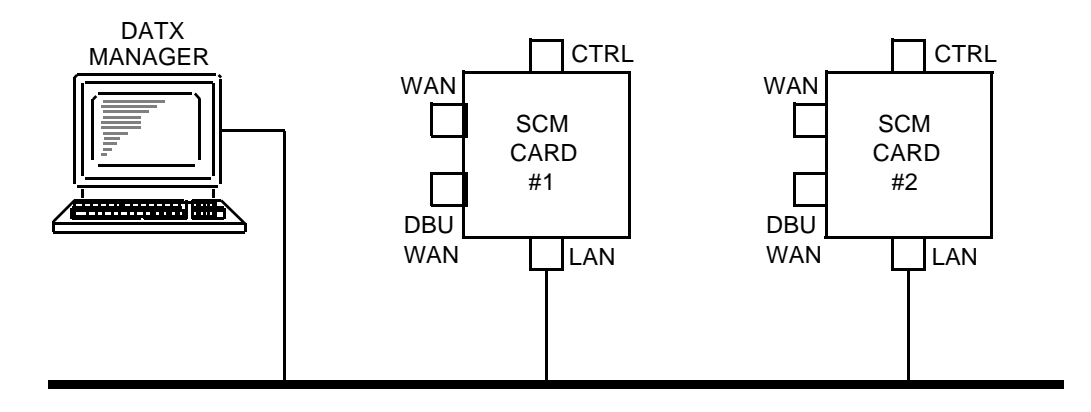

**Figure 3-7** LAN-Based Manager Configuration

The following is an example of addressing for a DMS network manager and two SCMs:

*DATX Manager* IP Address: 192.9.200.1

*SCM #1*

LAN IP Address: 192.9.200.2

Subnet Mask: 255.255.255.0

*SCM #2* LAN IP Address: 192.9.200.3 Subnet Mask: 255.255.255.0

### **Manager Communications via LAN**

*Figure 3-8* illustrates an installation where the DATX manager and an SCM are connected to different LAN segments. Communication on the Ethernet between network manager and SCM must pass through the router, which acts as the gateway between the two LAN segments. You should set the IP Address of the DMS network manager to its own subnetwork and the SCM's LAN port to its own subnetwork. The SCM requires a Gateway IP Address which is the router's IP Address.

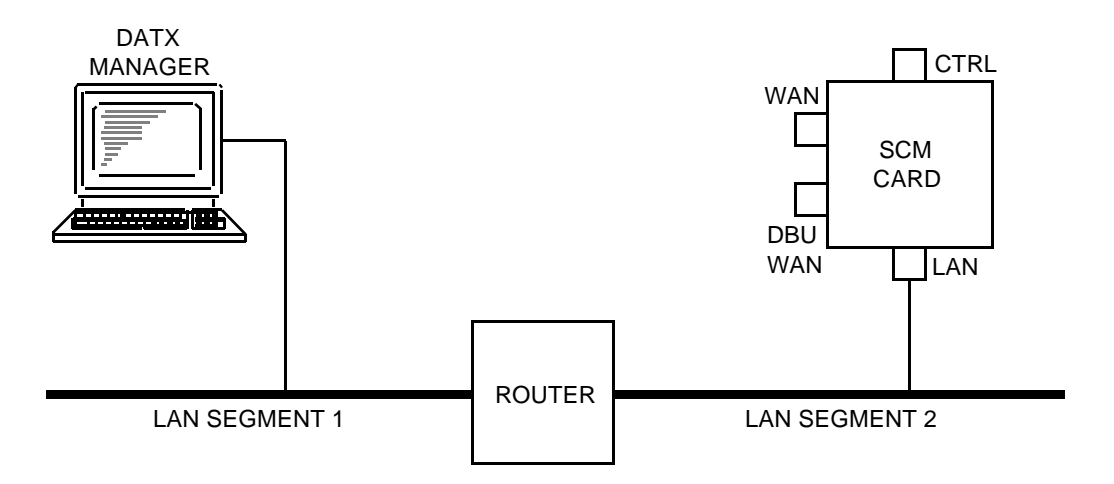

**Figure 3-8** Segmented LAN-Based Manager Configuration

The following is an example of addressing in this type of installation:

*Router*

LAN Segment 1 IP Address: 192.9.200.40

LAN Segment 2 IP Address: 192.9.100.40

*SCM*

LAN IP Address: 192.9.100.3 Subnet Mask: 255.255.255.0 Gateway IP Address: 192.9.100.40 Gateway Subnet Mask: 0.0.0.0

## **DATX Manager to SCM Communications via WAN**

*Figure 3-9* illustrates an installation where the DATX manager communicates with one or more SCMs by WAN connections. Each SCM communicates with the manager independently, using its own IP Address and employing Point-to-Point Protocol (PPP). No packet routing is required within the SCM. You should set the IP Addresses of the DATX manager and SCM's WAN port to the same subnetwork. This foregoes the need for an SCM Gateway Address.

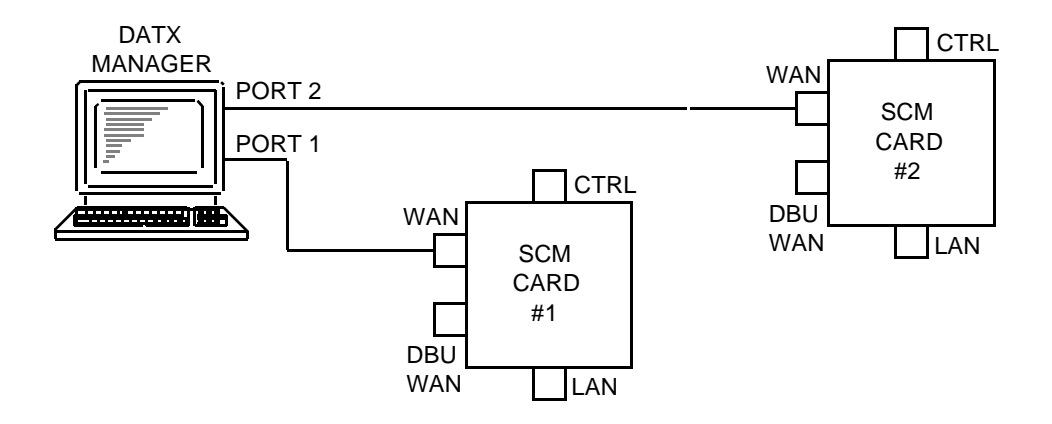

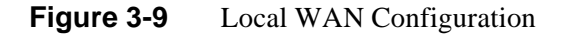

The following is an example of addressing for a DATX manager and two SCMs in this type of installation:

*DATX Manager* Port 1 IP Address: 192.9.10.1 Port 2 IP Address: 192.9.20.1

*SCM #1*

WAN IP Address: 192.9.10.2

Subnet Mask: 255.255.255.0

*SCM #2*

WAN IP Address: 192.9.20.3

Subnet Mask: 255.255.255.0

#### **Manager Communications via WAN with DBU**

*Figure 3-10* illustrates an installation where the SNMP network manager communicates with an SCM via a WAN connection with provision for use of a Dial Backup (DBU) WAN connection. WAN and DBU WAN ports share common resources on the SCM. Only one can be active at a time. If a PPP session is in progress through the WAN port when the DBU WAN port's DCD signal goes active, the existing session is interrupted. A new PPP session must be established each time the state of DCD changes at the DBU WAN port. You should set the IP Addresses of the manager and the SCM's WAN ports for the same subnetwork. This foregoes the need for an SCM Gateway Address.

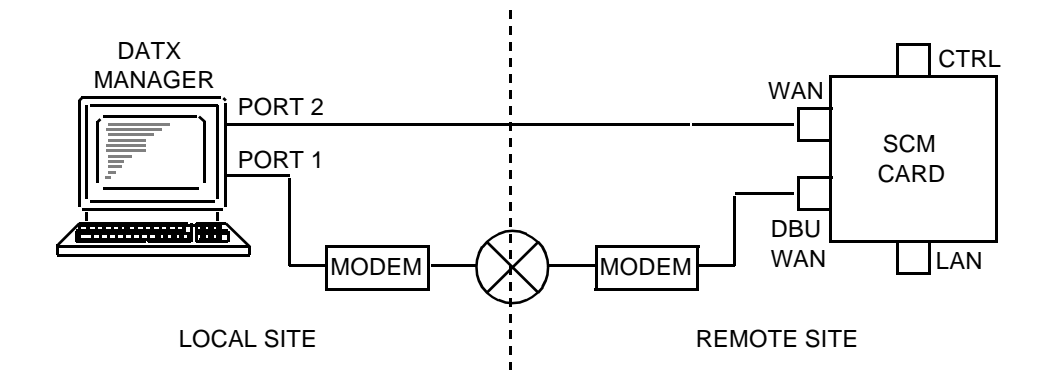

#### **Figure 3-10** WAN Configuration with Dial Backup

The following is an example of addressing for a DATX manager and an SCM in this type of installation:

*DATX Manager*

Port 1 IP Address: 192.9.10.1

Port 2 IP Address: 192.9.10.2

*SCM*

WAN IP Address: 192.9.10.3

Subnet Mask: 255.255.255.0

*Note SCM uses the WAN IP Address for both the WAN and DBU WAN ports.*

#### **Single WAN Link to Multiple SCM Cards**

*Figure 3-11* depicts an installation where the DATX manager communicates with one SCM via a WAN connection and, through a private 10Base-2 Ethernet link, with one or more SCMs connected to the first. This illustration demonstrates the SCM's ability to route packets to destinations other than itself.

SCMs downstream on the Ethernet do not receive their IP Addresses through Autodiscovery, you must enter them. The routing SCM, the one with WAN connection, serves as the gateway for downstream SCMs. As a result, the IP Address of the routing SCM must be entered as the Gateway IP Addresses of downstream SCMs.

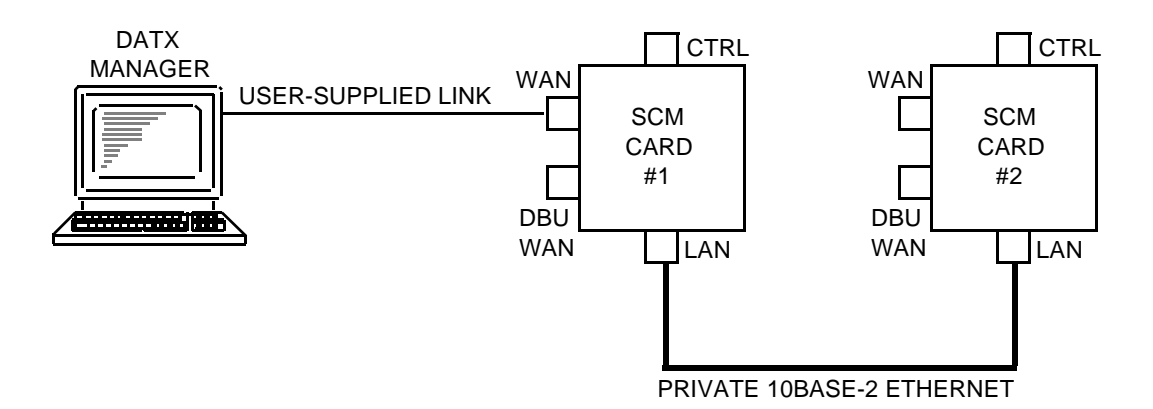

#### **Figure 3-11** WAN Configuration With Multiple SCMs

The following is an example of addressing for a DATX manager and two SCM cards in this type of installation:

*DATX Manager*

IP Address: 192.9.10.1

*SCM #1*

LAN IP Address: 192.9.200.2

Subnet Mask: 255.255.255.0

WAN IP Address: 192.9.10.2

Subnet Mask: 255.255.255.0

*SCM #2*

LAN IP Address: 192.9.200.3 Subnet Mask: 255.255.255.0 Gateway IP Address: 192.9.200.2 Subnet Mask: 0.0.0.0

# **Introduction**

The devices that the UAS supports must be configured. You can access the various applications for configuring these devices using the GDC Shelf display. You use the following option from the Configure menu when configuring a device:

• **Unit Configuration** - opens a window that lends access to unit configuration. This window lets you display and modify DATX parameters.

# **Unit Configuration**

To configure a unit:

- 1. Select a unit from the GDC Shelf display.
- 2. From the Configure menu select the Unit Configuration option.

You can also select the this option from the Front Panel Status application using the Configure option button.

This opens the Unit Configuration window for the unit. See *Figure 4-1*. The unit is queried for information which is displayed in the window. If at any time you want to update the window, click on the Load button.

3. Enter the appropriate information in the fields as follows:

*Transmission*

• **Baud Rate** - selects the mode of data transmission and the data rate, if applicable, for the unit. Options are:

*Asynchronous, Synchronous 1200, 2400, 4800, 7200, 9600, 14400, 19200.*

- **Clock Source** designates a timing source *(Internal, External, Slave)* for the unit.
- **EIA Sync Clock** - *enables* or *disables* the EIA synchronous clock. In effect, this corresponds to connecting or disconnecting the timing signals on EIA pins 15 and 17 to the terminal in sync mode.

*EIA*

- **Carrier Control** Allows the DTE to control carrier. The *RTS* option allows request to send to control carrier. The *DTR* option permits data terminal ready to control the transmit carrier. Normally RTS controls transmit carrier (when dual signaling is not used).
- **RTS Mode** selects whether RTS is *Real* or *Forced* for a unit.
- **RTS/CTS Delay** selects an RTS/CTS delay *(8msec, 75msec)* for a unit.
- **RDL Control** permits or prohibits Remote Digital Loopback. Options are: *Enabled, Disabled.*
- **DSR In Analoop** controls the state of Data Set Ready during an Analoop test. Options are: *Off* which prevents the unit from receiving a control signal during the Analoop test. *On* which permits the unit to receive a control signal during an Analoop test.
- **Analoop Control** permits or prohibits Analoop. Options are: *Enabled, Disabled.*

#### *Miscellaneous*

- **System Status** upon receipt of carrier drop tone from a remote, the master drops CTS and sends a carrier drop tone to the remote if this option is enabled or continues to send data if this option is disabled.
- **Dual Signaling** allows RTS (Request to Send) from the EIA to control carrier drop tone. A carrier drop tone is placed on each channel band when the RTS signal is dropped. This allows the control signal (RTS) to pass through the channel without dropping energy. Options are: *Disable, 3 seconds, 1 second, immediate.*
- **Regen Char** determines the asynchronous character length of data. Options are: *8, 9, 10,* or *11*. This applies only in the in Regen mode.
- **Regen Mode** regeneration of data to remove bit distortion when unit's DTEs are connected master-to-master. Options are: *enabled* and *disabled*. (Regen Char and data rate options are used with this option.)
- **Async Rate** selects asynchronous data rate. Options are: *async 4800, 7200, 9600, 14,400, or 19,200.*
- 4. To save your input click on the Save button.

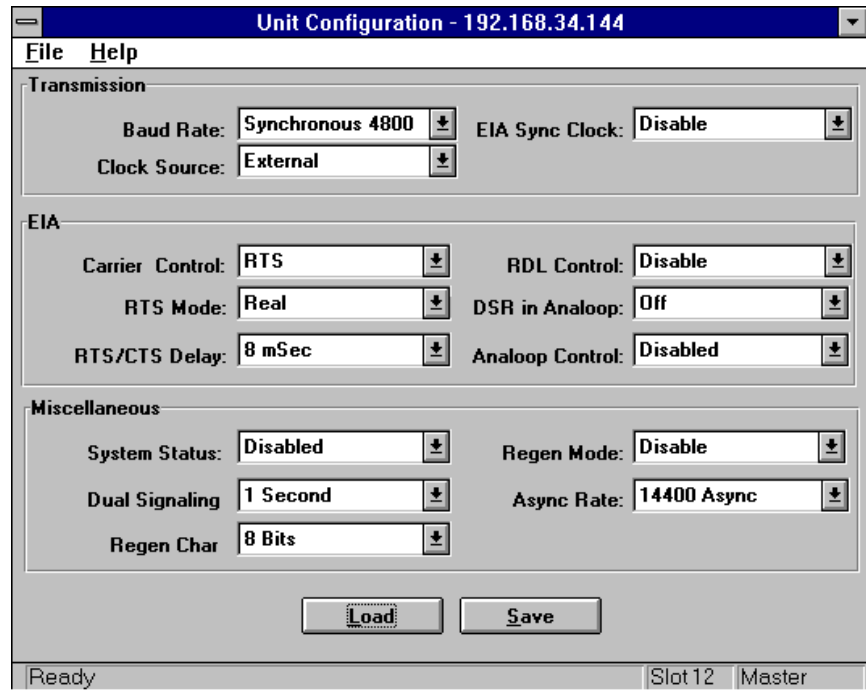

**Figure 4-1** The Unit Configuration Window

# **Introduction**

The Monitor applications contain the following applications:

- **What Are You** displays general information associated with the unit, e.g., Firmware level.
- **Alarm Summary** opens a n alarm summary window that lets you monitor the state of alarms associated with the unit and permits reporting or masking of these alarms.
- **Front Panel** opens a graphic display of the unit front panel.

## **What Are You**

This application identifies and provides information on the selected unit.

To open the What Are You window:

- 1. Select a unit from the GDC Shelf display.
- 2. From the Monitor menu select the What Are You option.

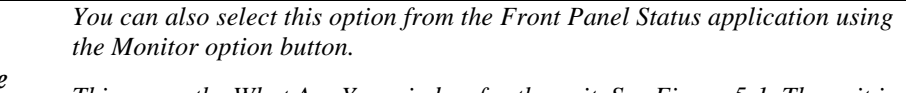

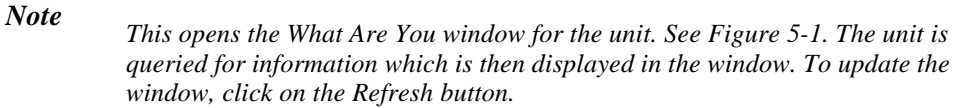

- 3. The following fields appear:
	- **Product Type** identifies the product, e.g., DATX.
	- **Firmware Revision** identifies the level of firmware.
	- **Serial Number** identifies the serial number of the unit.

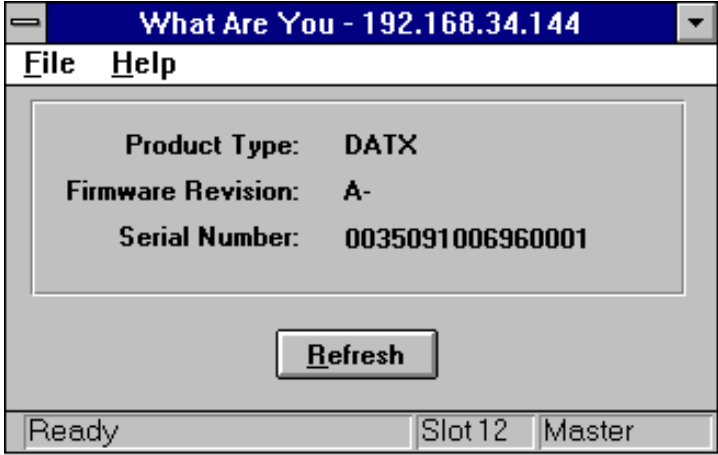

**Figure 5-1** The What Are You Window

# **Alarm Summary**

This application displays alarm status conditions of the unit. You can also use this window to select those alarms that you want reported and those you do not. The window contains colored text that indicate the state of the alarm, i.e., red indicates an alarm, green indicates no alarm.

To open the Alarm Summary window:

- 1. Select a unit from the GDC Shelf display.
- 2. From the Monitor menu select the Alarm Summary option.

*You can also select this option from the Front Panel Status application using the Monitor option button.*

- 3. The Alarm Summary Window contains the following alarms.
	- **DCD Loss** indicates absence of Data Carrier Detect.
	- **No External Clock** when in synchronous mode, indicates a loss of external clock.
- 4. To report an alarm, using the mouse, place a check in the appropriate check box. To mask an alarm, remove any check in the check box, i.e., the box must be blank.
- 5. When you are finished click on the Save button to store your input.

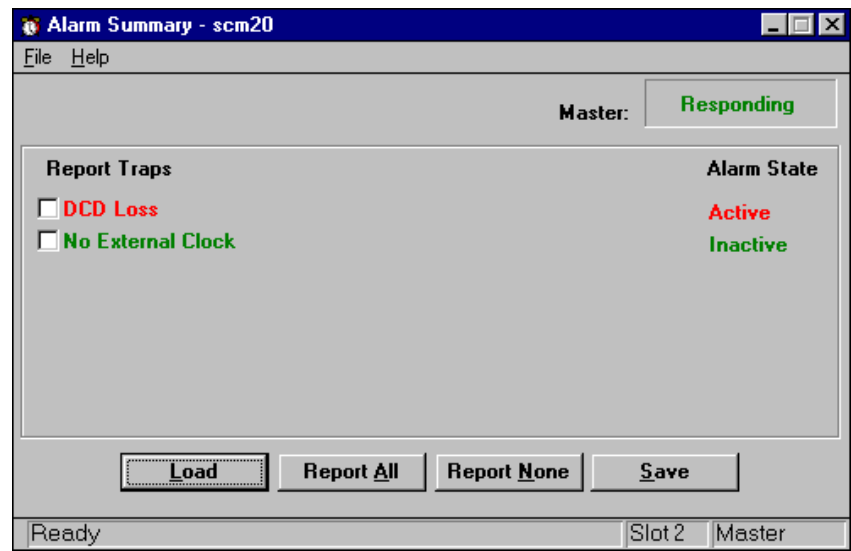

**Figure 5-2** The Alarm Summary Window

*Note This opens the Alarm Summary window for the unit. See Figure 5-2. The unit is queried for information which is then displayed in the window. To refresh the window click on the Load button.*

# **Front Panel Status**

This application lets you display a graphic representation of the unit's front panel. Each panel displays LEDs that indicates the status of various operations. Each also contains an option button. From the Option button you can select an option associated with the unit, e.g., Configure.

To open the Front Panel window:

- 1. Select a unit from the GDC Shelf display.
- 2. From the Monitor menu select the Front Panel option.

*You can also open the Front Panel Status application by double clicking on the card in the GDC shelf.*

*3.* There is a front panel graphic for the Power Supply, SCM and DATX units that displays the following LEDs:

#### **Power Supply**

- **Power On** when illuminated indicates that the supply is on.
- **Fail** when illuminated indicates a supply failure.
- **Power Consumed** indicates the number of Watts used by the system.

#### **SCM**

- **SD (Send Data)** when illuminated indicates that data is active.
- **RD (Receive Data)** when illuminated indicates that data is being received.
- **NR** not used.
- **ND** not used.
- **INS** when illuminated indicates that unit is in service.
- **ON** when illuminated indicates that power is on.
- **TM (Test mode indicator)** when illuminated indicates that the unit is in test.
- **ALM (Alarm indicator)** when illuminated indicates alarm severity.

#### **DATX**

- **ON** when illuminated indicates that power is on.
- **SD (Send Data)** when illuminated indicates that data is active.
- **RD (Receive Data)** when illuminated indicates that data is being received.
- **CS (Clear to Send)** -when illuminated, indicates that the CTS interface signal is on
- **CO (Carrier On)**  when illuminated, indicates the detection of carrier.
- **TM (Test mode indicator)** when illuminated indicates that the unit is in test.
- **ALM (Alarm indicator)** when illuminated indicates alarm severity.

*Note This opens the Front Panel window for the unit. See Figure 5-3. The unit is queried for information which is then displayed in the window.*

- **ST (Self-Test)** when illuminated indicates that the unit is in Self-Test.
- **LL (Local Loopback)** when illuminated indicates that the unit is in Local Loopback.
- **RDL (Remote Digital Loopback)** when illuminated indicates that the unit is in Remote Digital Loopback.

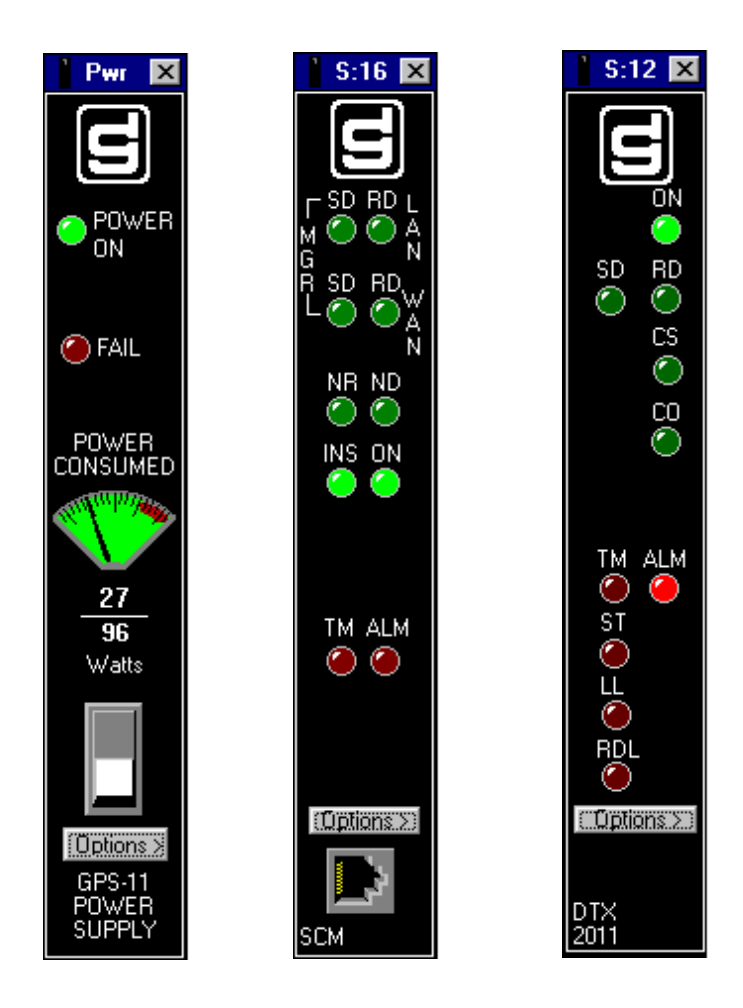

**Figure 5-3** Front Panel Status Windows

# 6 Administer

# **Introduction**

The Administer menu contains the following applications:

- **Maintenance** lets you conduct basic maintenance operations on the unit.
- **Diagnostics** lets you conduct line loopback tests on the unit.

# **Maintenance**

This application lets you conduct basic maintenance operations on the unit. These operations are:

- **Reset Configuration** loads factory defaults to the unit.
- **Inhibit Front Panel** enables or disables the front panel switches.

To open the Unit Maintenance window:

- 1. Select a unit from the GDC Shelf display.
- 2. From the Administer menu select the Maintenance option.

You can also select the this option from the Front Panel Status application using the Maintain option button.

This opens the Maintenance window for the unit. See *Figure 6-1*.

3. Select the desired operation.

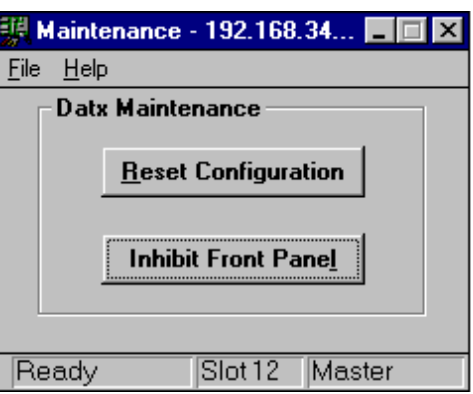

**Figure 6-1** The Maintenance Window

# **Diagnostics**

This application provides the following tests:

Analoop checks the performance of DATX units and the DTE. During the test, the unit is disconnected from the communications line and the output of its transmitter is connected to the input of its receiver. Anything sent from the DTE is looped back to that DTE. If the data received is different from the data sent, a problem may exist in the DTX or the DTE.

**Analoop Selftest** checks the performance of the DATX unit. During the test, the unit is disconnected from the DTE and the communications line, and the output of its transmitter is connected to the input of its receiver. A test pattern is generated, looped through the transmitter and receiver, and checked for errors. If frequent errors occur, a problem may exist in the DATX unit.

**Remote DL (Remote Digital Loopback**) checks the performance of the communications line and DATXs at each end of the line. During the test, the remote unit is disconnected from the DTE and the output of its receiver is connected to the input of its transmitter. Anything sent over the communications line by the master DTE is looped over the

communications line back to the master DTE. If

Diagnostics - 192.168.34.144 | | File Help DTX-2011 **REMOTE Test Status: Idle Test Error: Test Duration:**  $\mathbf{0}$ **Select Test**  $\blacktriangledown$ **Selftest Start** Ready  $Slot12$ Master

**Figure 6-2** The Diagnostics Window

the data received at the master DTE is different from the data sent, a problem may exist in the communications line, the DATXs, or the master DTE.

Remote DL Selftest (Remote Digital Loopback Self-Test) checks the performance of the communications line and DATX units at each end of the line. During the test, the remote unit is disconnected from the DTE and the output of its receiver is connected to the input of its transmitter. Thus, the test pattern is sent over the communications line by the master DATX is looped over the communications line back to the master DATX and checked for errors. If frequent errors occur, a problem may exist in the communications line, or DATX units.

To conduct a diagnostic test:

- 1. Select a unit from the GDC Shelf display.
- 2. From the Administer menu select the Diagnostics option.

You can also select this option from the Front Panel Status application using the Diagnose option button.

This opens the Diagnostics window for the unit. See *Figure 6-2*.

3. In the Select Test box, select the test that you want to perform.

When you select a test, a graphic representation of that test appears in the display.

- 4. To begin the test, click on the Start button. Information is reported in the following fields:
	- **Test Duration** displays the duration of a test in progress.
	- **Test Error** indicates if any errors were detected since the last read.
	- Test Status display the status of the test.

Once the test begins, the Stop button replaces the Start button. If you want to stop the test before its normal end, click the Stop button.

# **Upgrade Firmware**

This application allows firmware to be downloaded to units which have flash upgradeable PROMs.

To upgrade one or more units of the same type:

- 1. Select the SCM unit from the GDC Shelf window.
- 2. From the Administer menu select the Upgrade Firmware option. See *Figure 6-3*.

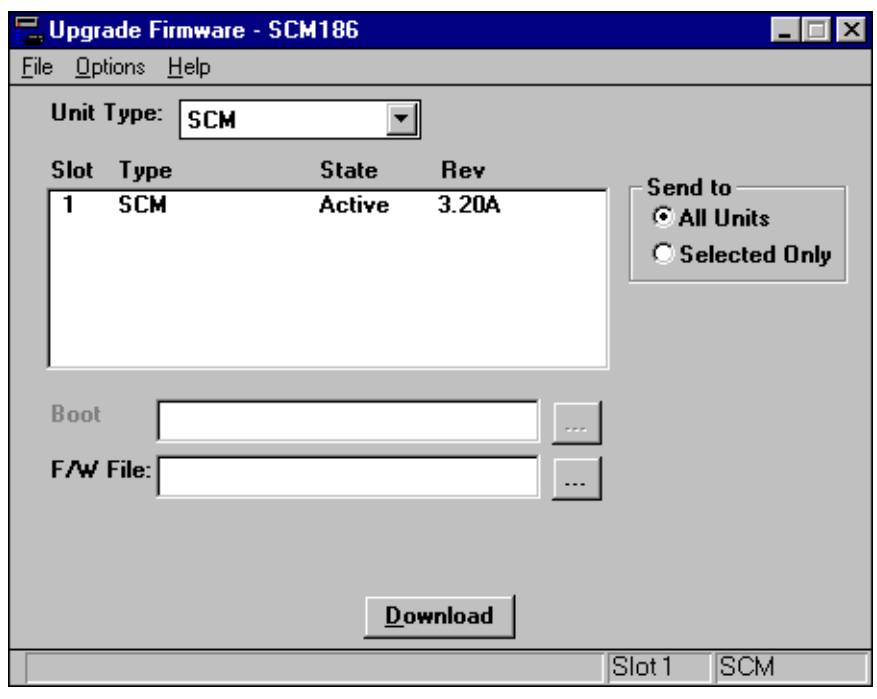

**Figure 6-3** Upgrade Firmware Window

You can also select this option from the SCM Front Panel Status application by selection the Upgrade Firmware menu item.

- 3. Select the type of unit you wish to upgrade using the Unit Type drop-down list. The listbox will update and show units of that type along with their current firmware revisions.
- 4. If you want all units of that type to be upgraded, select the All Units option button. If you want to upgrade only one unit, highlight that unit in the listbox, and select the Selected Only option button.
- 5. Certain products require a special boot file to be loaded prior to the actual firmware download. The V.34 and Dual V.34 product families require this step. Type in the full pathname for the file containing the boot code image. You can also select the "..." button and browse for the file using a standard windows File Open dialog.
- 6. Type in the full pathname for the file containing the firmware code image. You can also select the "..." button and browse for the file using a standard windows File Open dialog.
- 7. If you wish to delay the start time for the firmware upgrade, select "Start Delay" from the Options menu. Then select one of the delay values: 1, 2, 4, 8, 12, and 18 hours.
- 8. Select the Download button to initiate the download. Progress is displayed on a progress gauge. When the code download is complete, a check is made to verify that the download was successful. The status of the verification process is displayed in the listbox at the end of each entry. "Pass" or "Fail" will be displayed.

# Index

### **A**

Administer 2-9 Administration Password Window 3-2 Alarm Summary 5-2

### **C**

Comments on Installing DOS 2-3 Comments on MS Windows 95 2-1 Comments on MS Windows for Workgroups 2-3 Communications 3-10, 3-11 Community Names Options 3-3 Configure 2-8 Configure ALARM Subsystem 2-6 Configuring GDC SpectraComm Manager Card (SCM 2-5 Configuring Windows 95 TCP/IP 2-2

### **D**

DATX Manager to SCM Communications via WAN 3-14 Diagnostics 6-2 DTX 2011 1-1

# **E**

Edit 2-8

## **F**

File 2-8 Front Panel Status 5-3 Front Panel Status Windows 5-4

### **G**

GDC Shelf Application 2-8 GDC Shelf Window 2-9 GDC TEAM V.34 Management System 2-4 General Help 2-7 Getting Started 2-4

### **H**

Hard Drive Instructions 2-1 HP OpenView for Windows 2-3

### **I**

Initial Setup 2-5 installation 2-3 Installing Mouse Software 2-7 Installing MS Windows For Workgroups 2-1 Installing OpenView 2-3 Installing the GDC V.F 28.8 Management System 2-4 Installing Windows 95 TCP/IP 2-2 IP Routing Options 3-8

### **M**

Maintenance 6-1 Manager Communications via LAN 3-13 Manager Communications via WAN with DBU 3-15 Monitor 2-8  $\Omega$ Operating System Software 2-1  $\mathbf{O}$ Quick Start to Creating a Map and Monitoring the Network 2-5

### **R**

readme file 2-4 Redundancy Options 3-10 running OpenView 2-6

### **S**

SCM 1-1 SCM Communications via LAN 3-11 Setting Up OpenView Passwords 2-4 Setting Up the SCM 3-1 setup 2-3 Single WAN Link to Multiple SCM Cards 3-16 SpectraComm Manager 1-1 SpectraComm Manager (SCM) 1-1 starting OpenView 2-6 Support 2-7 System Flow 2-10 System Options 3-6 System Options Window 3-7 System Requirements 2-1

#### **T**

The Alarm Summary Window 5-2 The Community Name Options Window 3-4 The CONFIG.SYS File 2-3 The Diagnostics Window 6-3 The Maintenance Window 6-1 The What Are You Window 5-1 To edit a Community Name 3-4 Trap Address Options 3-4 Trap Address Options Window 3-5

### **U**

UAS 1-1 Upgrade Firmware 6-4 Upgrade Firmware Window 6-4

### **W**

What Are You 5-1

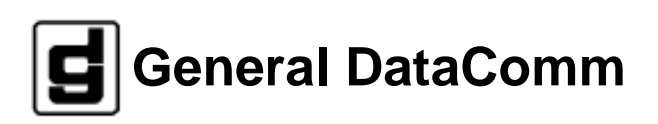